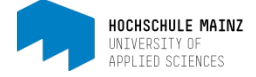

# **Audio-Probleme mit Adobe Connect Mögliche Ursachen**

# 1 Der Teilnehmer hört nichts

#### **1.1 Lautstärke in Adobe Connect**

Auch wenn dies trivial klingt, ist die erste zu überprüfende Stelle der Lautsprecher innerhalb von Adobe Connect:

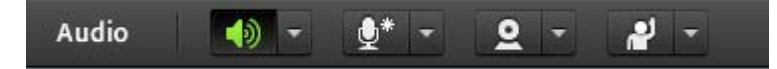

Das Lautsprecher-Symbol muss grün sein. Ist er nicht grün, muss mit Klick auf das Dreieck neben dem Lautsprecher-Symbol die Stummschaltung aufgehoben werden.

#### **1.2 Lautstärke des Kopfhörers/Headsets**

In der Windows-Leiste kann man die Lautstärke des angeschlossenen Audio-Geräts (Kopfhörer/Headset) überprüfen:

In der Regel befindet sich das Lautsprecher-Symbol unten rechts:

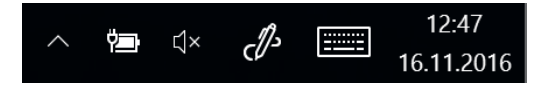

Ist ein Kreuz (wie im Beispiel) neben dem Lautsprecher zu sehen, steht dieser auf stumm. Mit Klick auf das Symbol kann man die Lautstärke regeln, es ist sofort ein Ton in der gewählten Lautstärke zu hören.

## **1.3 Das Wiedergabegerät prüfen**

Manchmal ist ein anderes Wiedergabegerät aktiviert, als der Kopfhörer oder Headset, den der Teilnehmer benutzen möchte. Mit Rechtsklick auf das Lautsprecher-Symbol in der Windowsleiste erscheint ein Wahl-Menü.

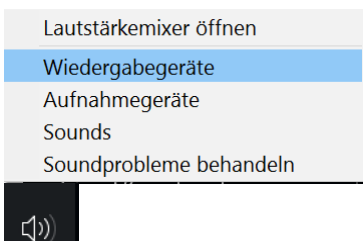

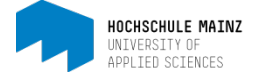

Unter Wiedergabegeräte kann man in der Regel auf einer Liste von möglichen Lautsprechern den richtigen wählen:

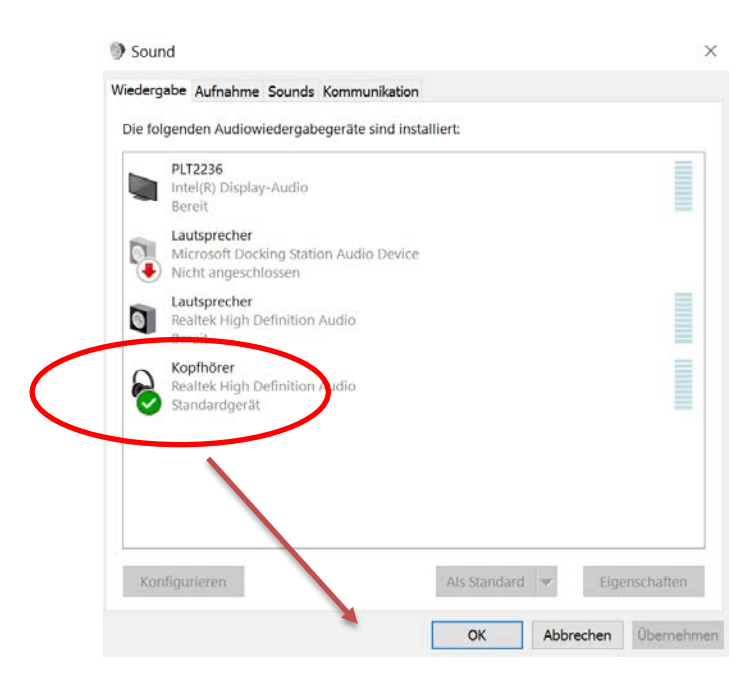

#### **1.4 Adobe Connect sowie Browser schließen**

Wenn dies alles nicht hilft, sollte eine neue Verbindung hergestellt werden. Hierzu schließt man zunächst Adobe Connect, dann den Browser:

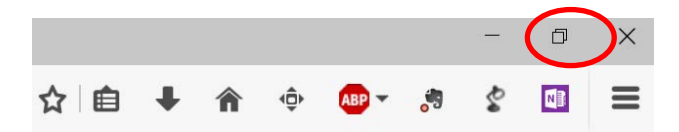

Somit schließt man aus, dass noch etwas im Browser-Cache liegt, das die Aktivierung des Tons verhindert.

#### **1.5 Browser wechseln**

Als nächste Möglichkeit sollte man den Browser wechseln:

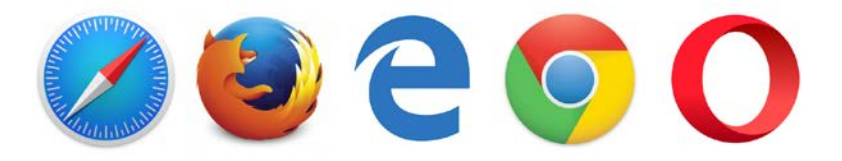

#### **1.6 Neustart**

Wenn alles nichts hilft, bleibt nur noch ein Neustart des Computers:

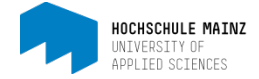

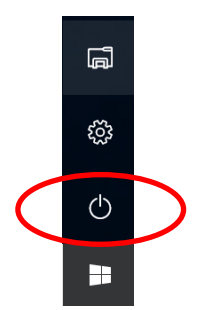

# 2 Der Teilnehmer wird nicht gehört

# **2.1 Audio in Adobe Connect verbinden**

Das Mikrofon-Symbol muss grün sein. Gegebenenfalls Audio verbinden:

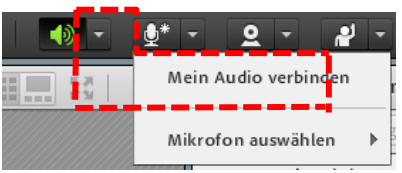

## **2.2 Überprüfen ob das richtige Mikrofon eingestellt ist**

• Auf *Mikrofon auswählen* klicken und entsprechend ändern

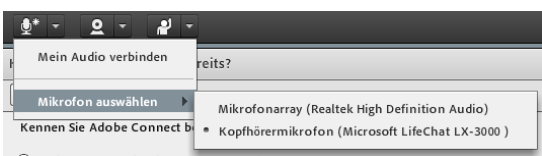

• Zusätzlich überprüfen, ob für den Adobe Flash Player das gleiche Mikrofon eingestellt ist wie in Adobe Connect. Hierzu irgendwo auf dem Bildschirm mit rechter Maustaste klicken und hier das gleiche Mikrofon auswählen wie im vorigen Schritt:

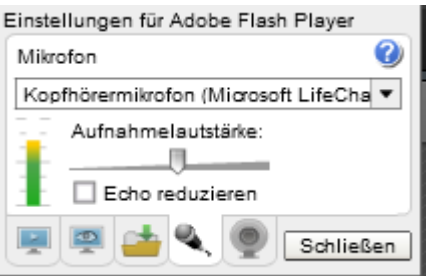

## **2.3 Ab 1.4 weiter verfahren**

Bei diesbezüglichen Fragen oder Problemen wenden Sie sich bitte an das E-Learning Center. [http://elearning.hs-mainz.de](http://elearning.hs-mainz.de/)

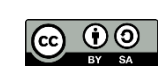